# Hyperic HQ WMV 可视化

## 工具插件使用手册

Hyperic HQ CRP 系列文档(内部资料)

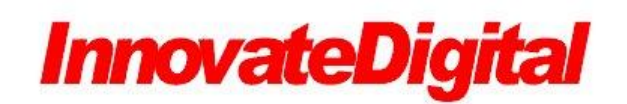

**[www.InnovateDigitgal.com](http://www.innovatedigitgal.com/)**

**2012-9**

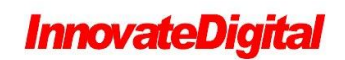

### 目录

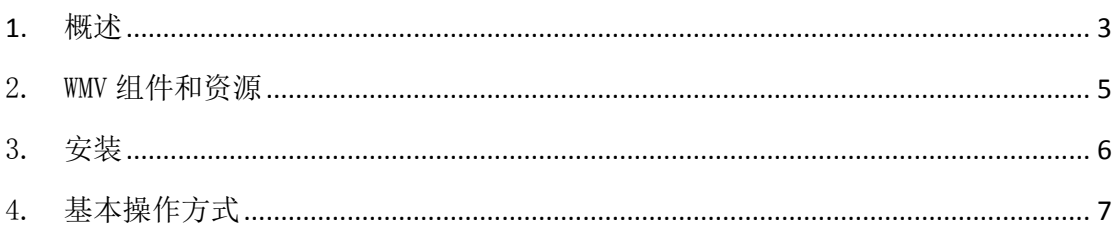

## <span id="page-2-0"></span>**1.** 概述

Hyperic HQ WMV 可视化工具插件,提供 Hyperic HQ 指标的可视化展示方式. 包括

该 HQU 插件 ,分为设计器和播放器。

设计器,如图:

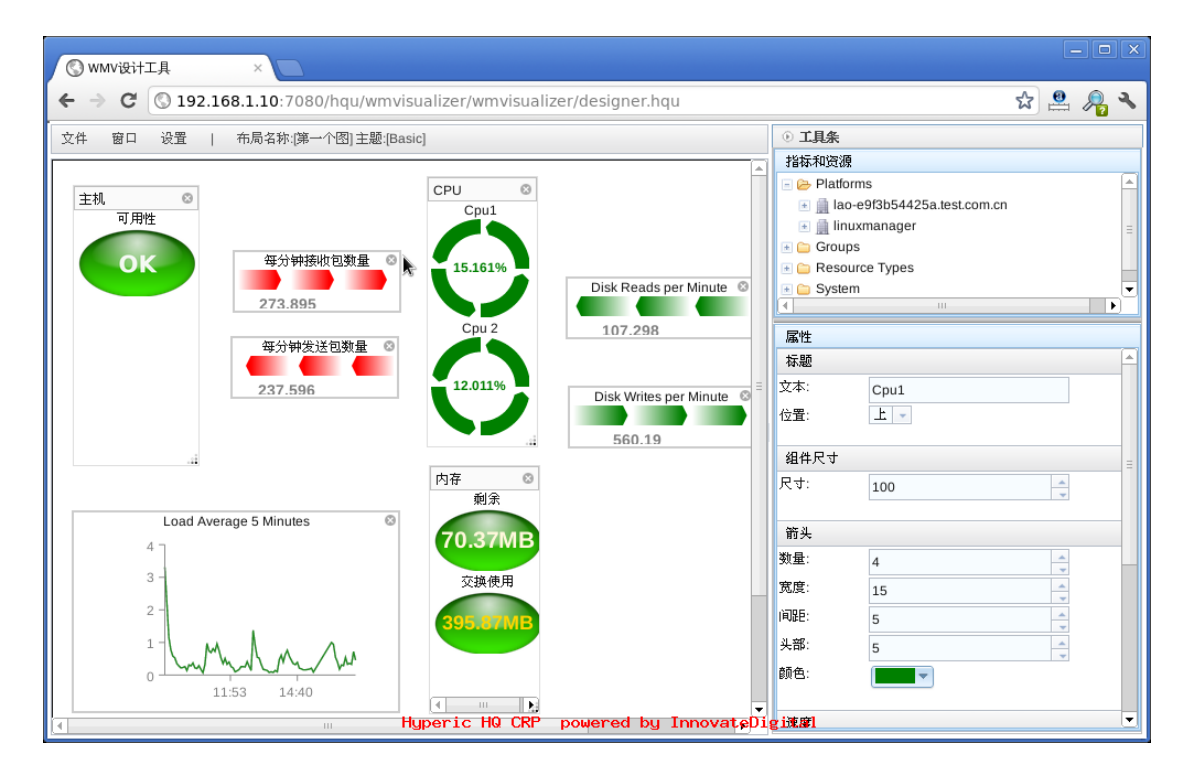

提供文件打开,删除,保存等功能。每个指标在添加到图中前,必须先创建 一个窗口(分为普通窗口,单浮动窗口和表格窗口),窗口包含了所要添加的指 标。从界面的右上角中选择指标拖动到相应的窗口中,单击指标,可在右下角定 义该指标显示的一些属性。右击指标可选择指标的显示类型,如:箱体,进度条, 图表,旋转体,文本标签,椭圆标签,水平管,立管等图形组件,可动态显示资 源的指标数值。

保存后,可回到该插件的主页面,直接点击该文件名,即采用播放器播放该 定义的文件。

支持的浏览器:Firefox 4+, Chrome 10+

支持的 HQ 版本: HQ 4.6+

下面是使用该可视化工具做出的一些示例图:

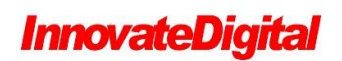

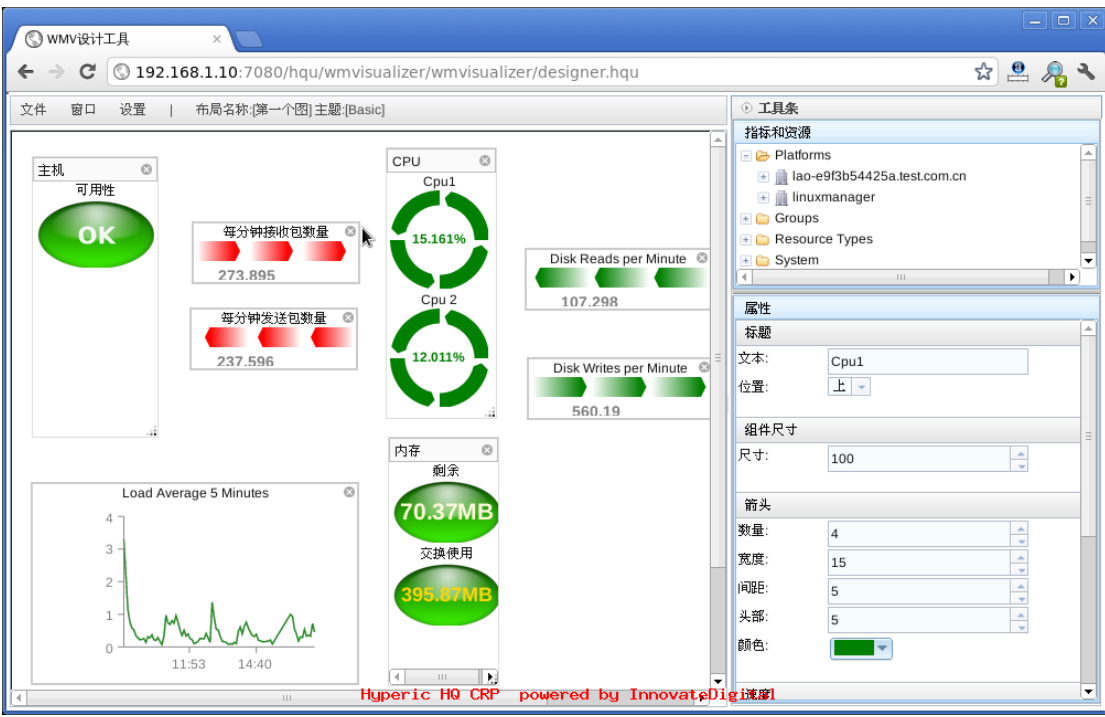

主机监控概览图

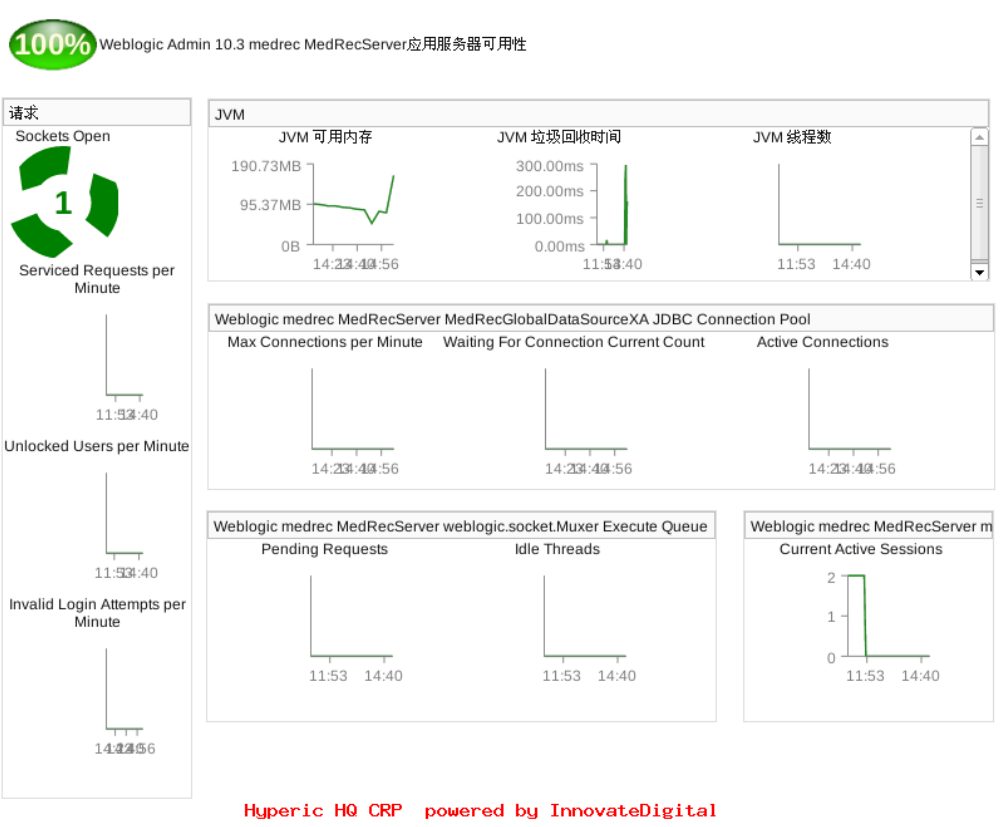

WebLogic 监控概览图

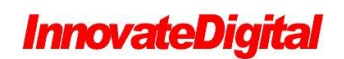

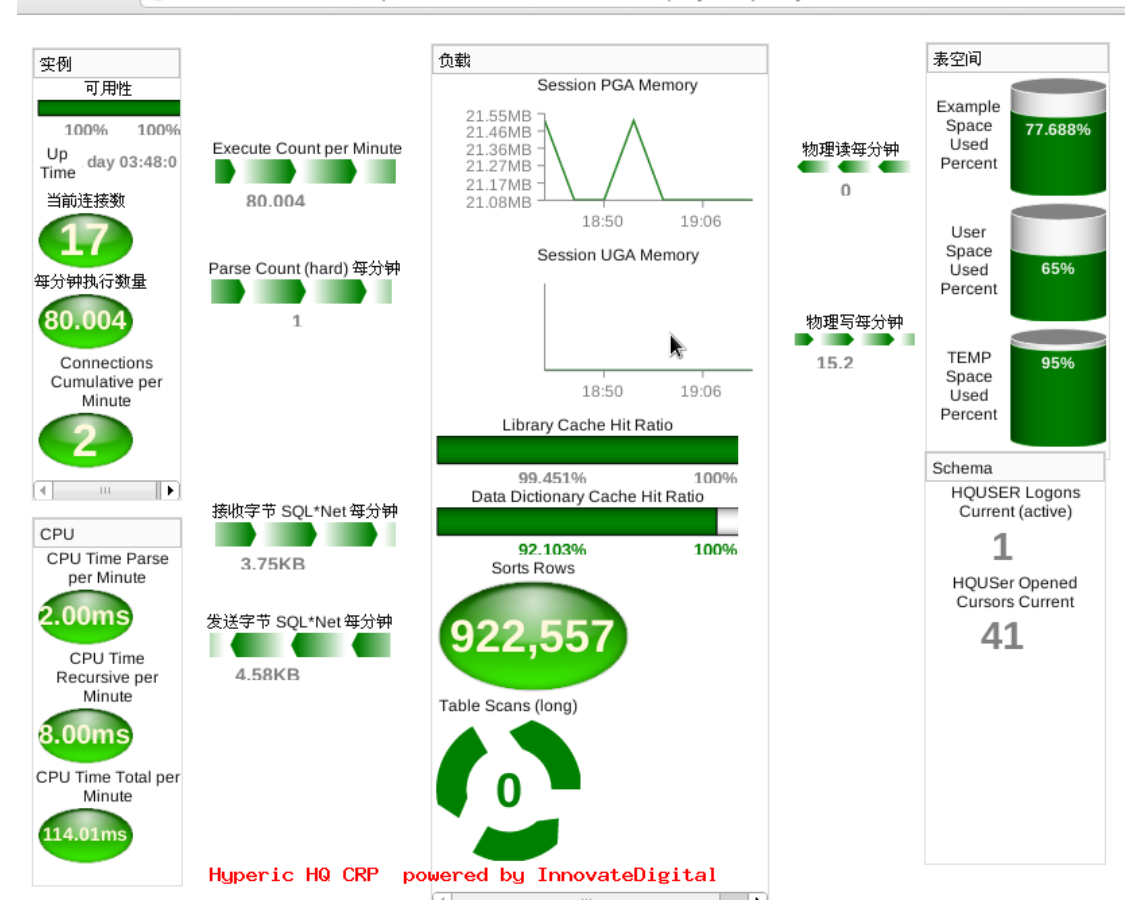

 $\leftarrow$   $\rightarrow$   $\mathbf{C}$  (  $\odot$  192.168.1.10:7080/hau/wmvisualizer/wmvisualizer/player.hau?layout=oracle

Oracle 监控概览图

## <span id="page-4-0"></span>2. WMV 组件和资源

WMV 可视化工具可以显示的内容包括 HQ 中所有指标. 指标的显示方式包括:

#### ■ Tank $(\pm \Re)$

可设置显示的文本,位置(上,下,左,右),宽度,高度,低端范围,高端范围,颜 色,警报范围及其颜色.

#### ■ Progress Tube(进度条)

可设置显示的文本,位置(上,下,左,右),宽度,高度,低端范围,高端范围,文 本颜色,填充颜色,警报范围及其颜色.

#### ■ Ellipse Label(椭圆标签)

可设置显示的文本,位置(上,下,左,右),尺寸,文本颜色,警报范围及其颜

**InnovateDigital** 

色.

#### ■ Horizontal Pipe(水平管道)

可设置显示的文本,位置(上,下,左,右),宽度,高度,箭头数量,箭头间距, 箭头颜色,箭头头部大小,箭头颜色,文本颜色,速度,警报范围及其颜色.

#### ■ Vertical Pipe(水平管道)

可设置显示的文本,位置(上,下,左,右),宽度,高度,箭头数量,箭头间距, 箭头颜色,箭头头部大小,箭头颜色,文本颜色,速度,警报范围及其颜色.

#### ■ Spinner(旋转)

可设置显示的文本,位置(上,下,左,右),尺寸,箭头数量,箭头间距,箭头颜 色,箭头头部大小,箭头颜色,文本颜色,速度,警报范围及其颜色.

#### ■ Plain Lable(纯文本标签)

可设置显示的文本,位置(上,下,左,右),高度,宽度,文本颜色,警报范围及 其颜色.

#### ■ Chart(图表)

可设置显示的文本,位置(上,下,左,右),高度,宽度,文本颜色,图表类型(线, 条),时间范围,主题(光滑,简单),颜色.

## <span id="page-5-0"></span>3. 安装

将压缩文件,解压缩后,拷贝到目录

HQ server 安装目录/hq-engine/hq-server/webapps/ROOT/hqu

布局文件存放目录:

HQ server 安装目录 hq-engine/hq-server/webapps/ROOT/WEB-INF/wmvisualizerTemplates

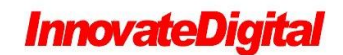

## <span id="page-6-0"></span>4. 基本操作方式

■ Hyperic Hq 登录后-->分析-->WMV 可视化工具,进入该插件的主界面:

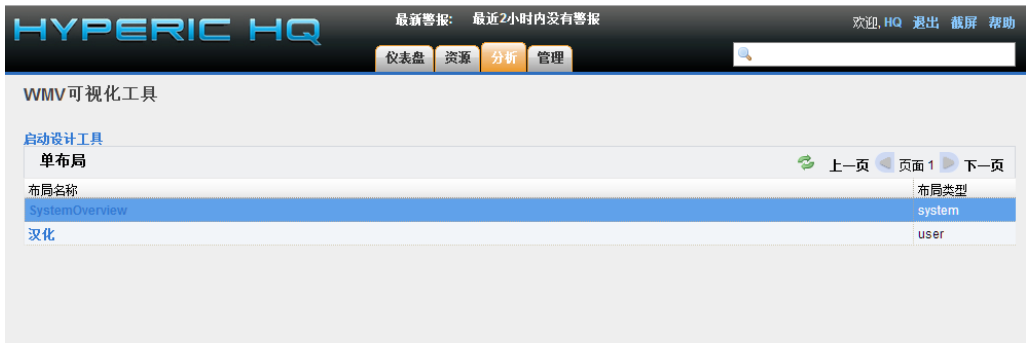

■ 点击"启动设计工具",进入设计页面:

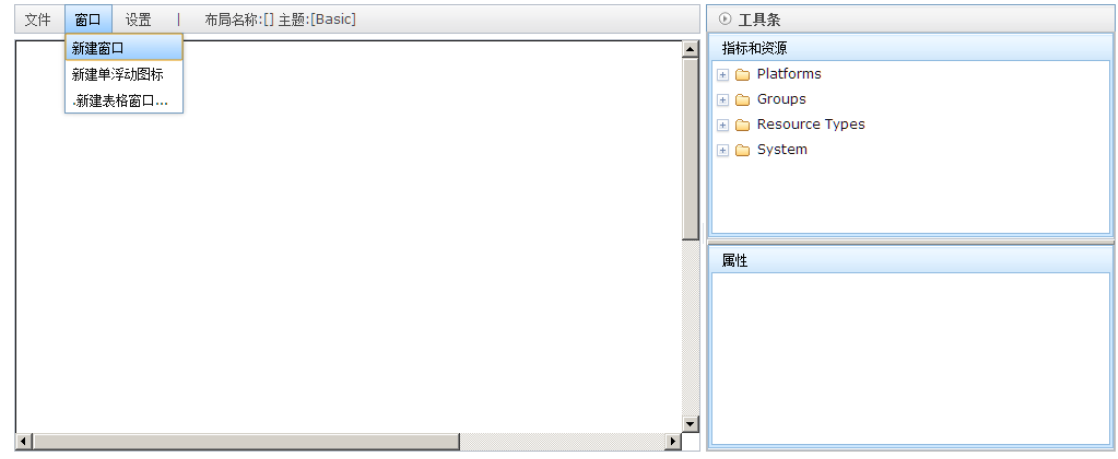

如图,单击工具条中的"窗口"->"新建窗口",创建一个浮动窗口,所有指 标必须在一个窗口中,窗口分为:普通窗口,单浮动窗口和表格窗口.

普通窗口,可以放置任意多的指标,该种窗口必须有标题,并可移动;

单浮动窗口,只能放置一个指标,并没有标题;

表格窗口,可按表格方式,放置多个指标,便于指标的整齐排列.

■ 窗口右侧的上半部分(如下图)是供选择的指标和资源,可通过单击+,-图 标,进行展开.展开后,可用鼠标拖拽到编辑区域中的某个"窗口"中.

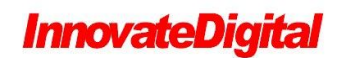

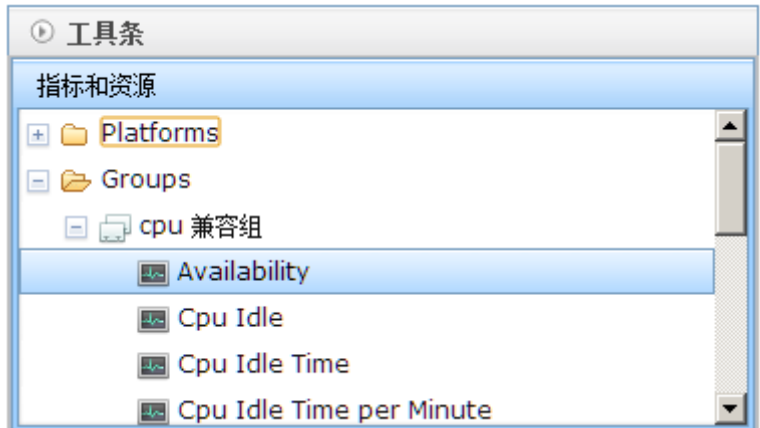

■ 单击编辑区域中的具体指标后,如图,在右下角可设置该指标显示的具体 属性.

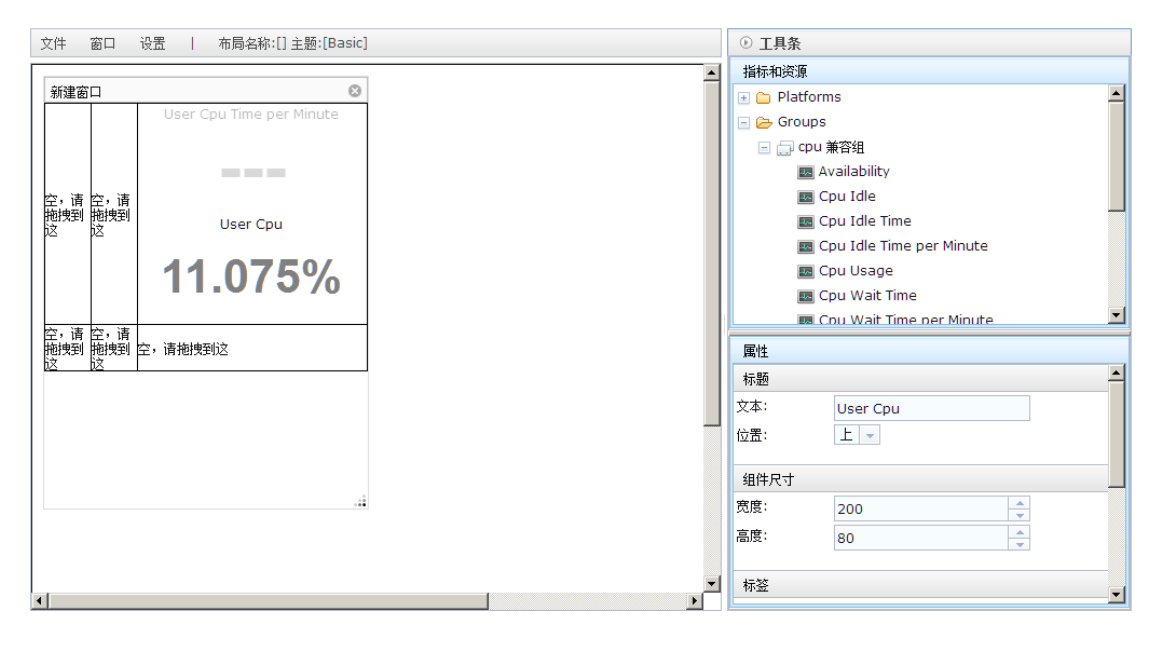

■ 也可以在该指标上,鼠标右点,选择指标的显示方式,如图

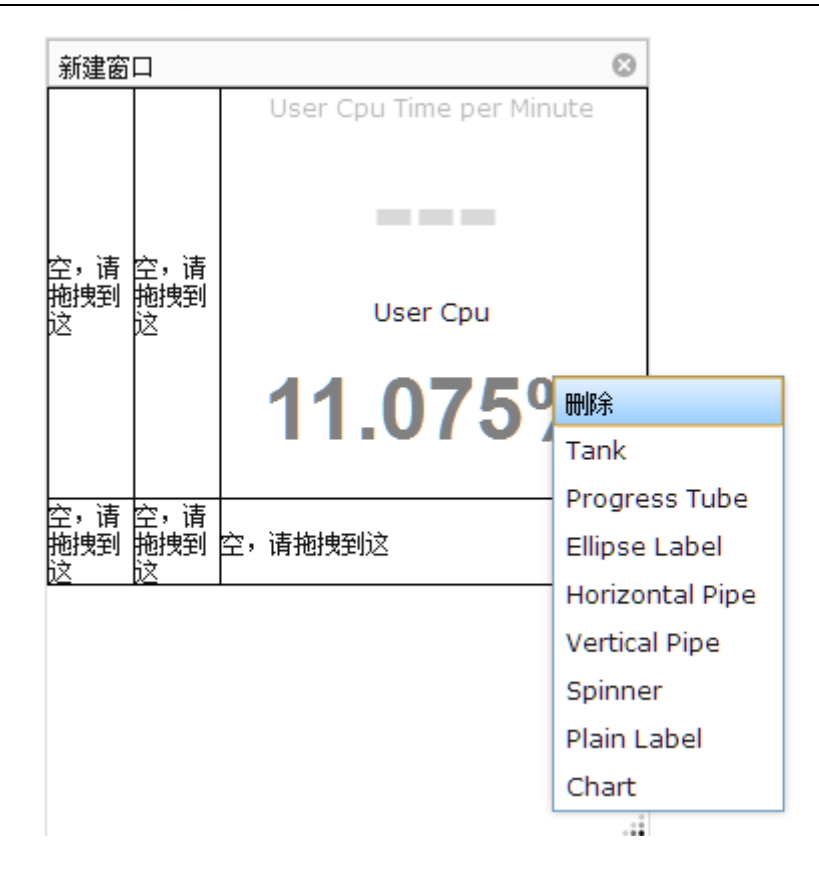

- 设计完成后,可单击"文件"->"保存"或"另存为",将弹出对话框填 写名称.在此也可以"删除".
- 单击浏览器的"回退"按钮,返回该插件的首页. 如图, 可在单击布局的名 称.

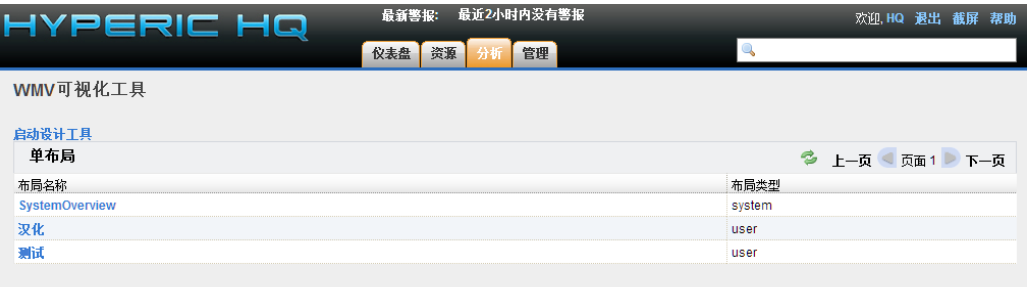

■ 将以播放方式, 显示该布局, 而不是设计方式显示. 如图:

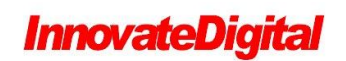

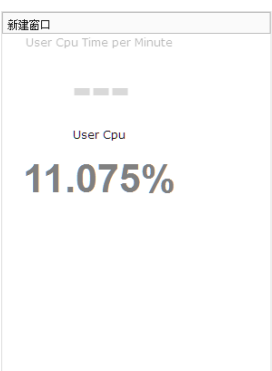

■ 可再使用设计工具,进一步设计.

更多内容, 欢迎访问 <http://www.innovatedigital.com/node/808> 论坛: <http://hq.innovatedigital.com/>